# **Инструкция**

# **по установке и настройке КриптоПРО**

ЭЦП – электронная цифровая подпись позволяет подтвердить авторство электронного документа. Подпись связана как с автором, так и с самим документом с помощью криптографических методов. Для обеспечения защиты электронных документов и создания защищенной автоматизированной системы в первую очередь используют криптографические методы защиты, которые позволяют обеспечить защиту целостности, авторства и конфиденциальности электронной информации и реализовать их в виде программных или аппаратных средств, встраиваемых в автоматизированную систему.

### **Установка и настройка (ЭП) электронной подписи происходит в три этапа:**

**1. Установка КриптоПро ЭЦП Browser plug-in** версия 2.0. (предназначен для создания и проверки электронной подписи (ЭП) на веб-страницах).

КриптоПро ЭЦП Browser plug-in встраивается и применим в современных браузерах:

- Яндекс.Браузер;
- Internet Explorer;
- Mozilla Firefox;
- Google Chrome;
- Apple Safari (до версии 12);
- Opera
- другие браузеры, поддерживающие плагины NPAPI.

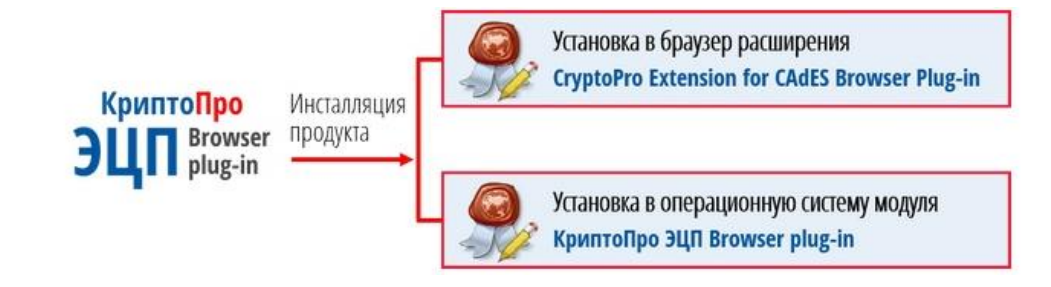

Поддерживаемые операционные системы:

- Microsoft Windows;
- Linux;
- Apple MacOS;
- Apple iOS.

**Пример установки КриптоПро ЭЦП Browser plug-in в Windows, в браузере Chrome. (подробную инструкцию по созданию и настройке можно найти на сайте https://www.cryptopro.ru/products/cades/plugin)**

Для корректного функционирования веб-страниц, использующих КриптоПро ЭЦП Browser plug-in, недостаточно расширения для браузера. Сначала необходимо скачать установочный файл и установить его.

- 1. Скачайте программу установки. КриптоПро ЭЦП Browser plug-in;
- 2. Запустите исполняемый файл **cadesplugin.exe.**

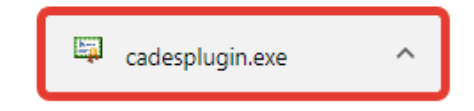

3. Подтвердите установку КриптоПро ЭЦП Browser plug-in.

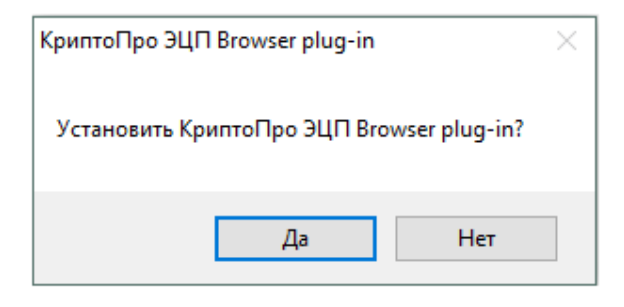

4. Если потребуется, разрешите КриптоПро ЭЦП Browser plug-in внести изменения путем нажатия кнопки "Да".

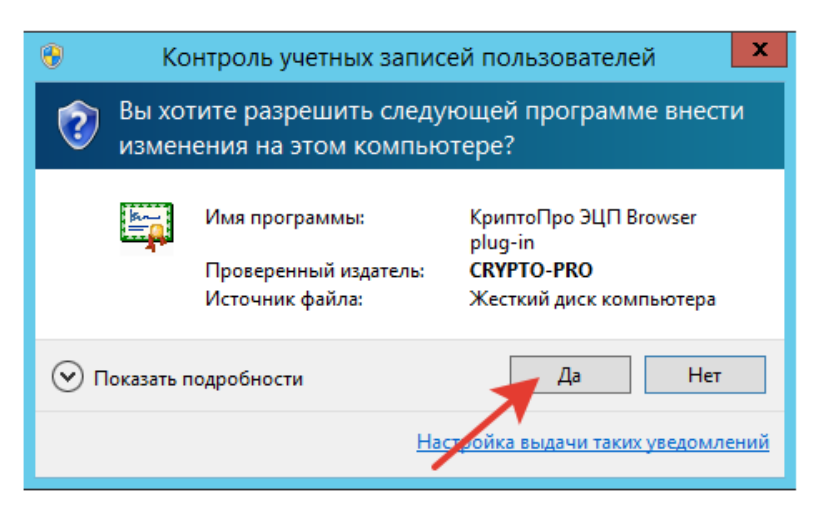

5. Дождитесь окончания установки КриптоПро ЭЦП Browser plug-in.

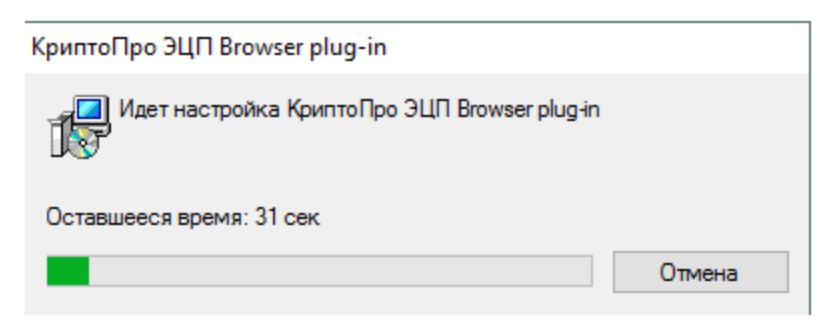

6. После окончания установки КриптоПро ЭЦП Browser plug-in нажмите ОК.

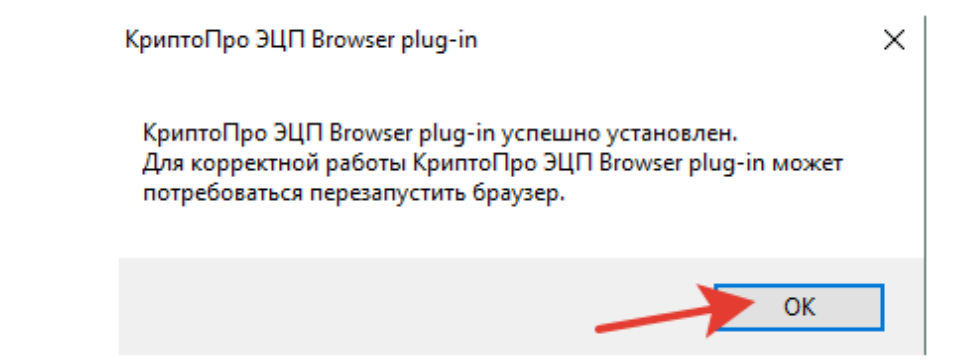

- 7. Дальнейшие настройки различаются в зависимости от используемого браузера, (рассмотрим на примере **Chrome**).
	- Браузер Chrome: запустите Chrome и дождитесь оповещения об установленном расширении "CryptoPro Extension for CAdES Browser Plug-in". Включите это расширение. Если на Вашем компьютере ранее уже выполнялась установка расширения CryptoPro Extension for CAdES Browser Plug-in, а потом оно был удалено, его потребуется установить отдельно. Для этого перейдите по ссылке и установите расширение из интернет-магазина Chrome.

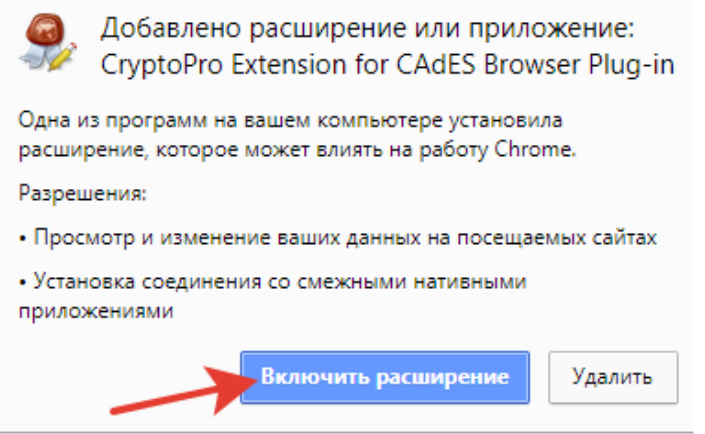

Если установка КриптоПро ЭЦП Browser plug-in прошла успешно, появится окно с надписью "Плагин загружен", указанием его версии и используемой Вами версии КриптоПро CSP.

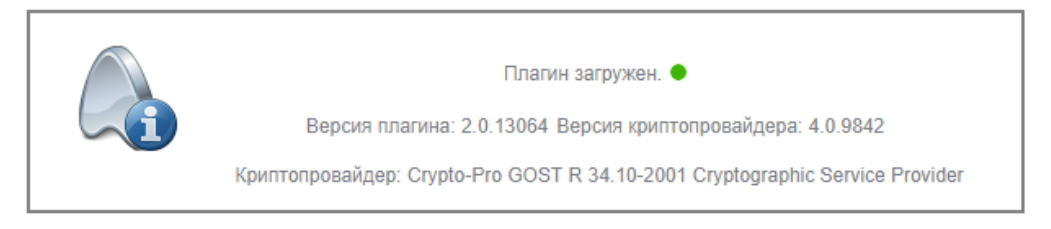

**2. Установка КриптоПро CSP** версия 4.0.

Для установки КриптоПро CSP версия 4.0. необходимо зарегистрироваться на сайте **[https://www.cryptopro.ru.](https://www.cryptopro.ru/)** Для этого в пункте меню «Продукты» необходимо выбрать ссылку КриптоПро CSP.

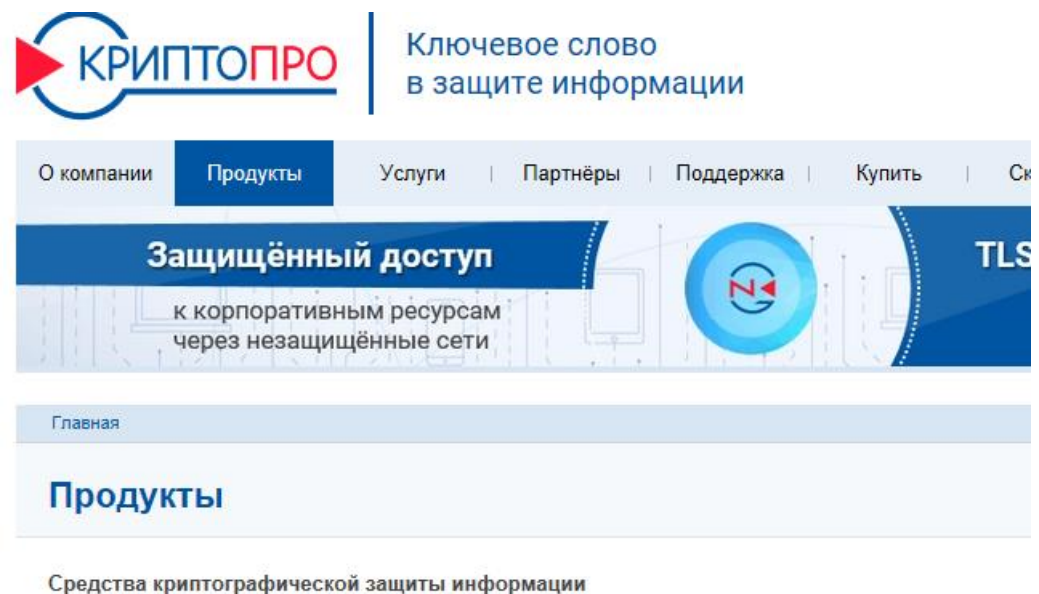

- **> КриптоПро CSP**
- > КриптоПро JCP
- **> КриптоПро .NET**
- > КриптоПро HSM
- **> КриптоПро NGate**
- > КриптоПро IPSec

В пункте меню КриптоПро CSP перейти в раздел «Использование».

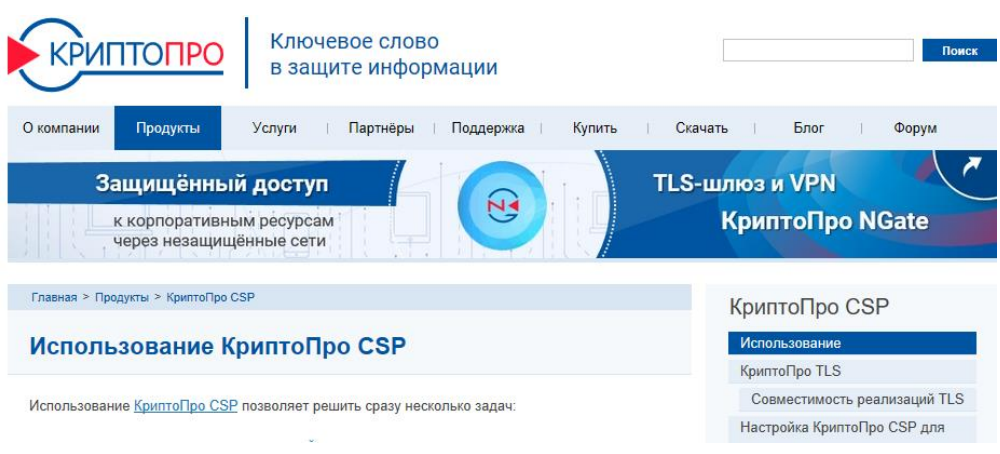

В разделе «Использование» выбрать подраздел «Загрузка файлов», после этого появится форма регистрации для новых пользователей или входа для уже зарегистрированных пользователей.

#### Профиль пользователя

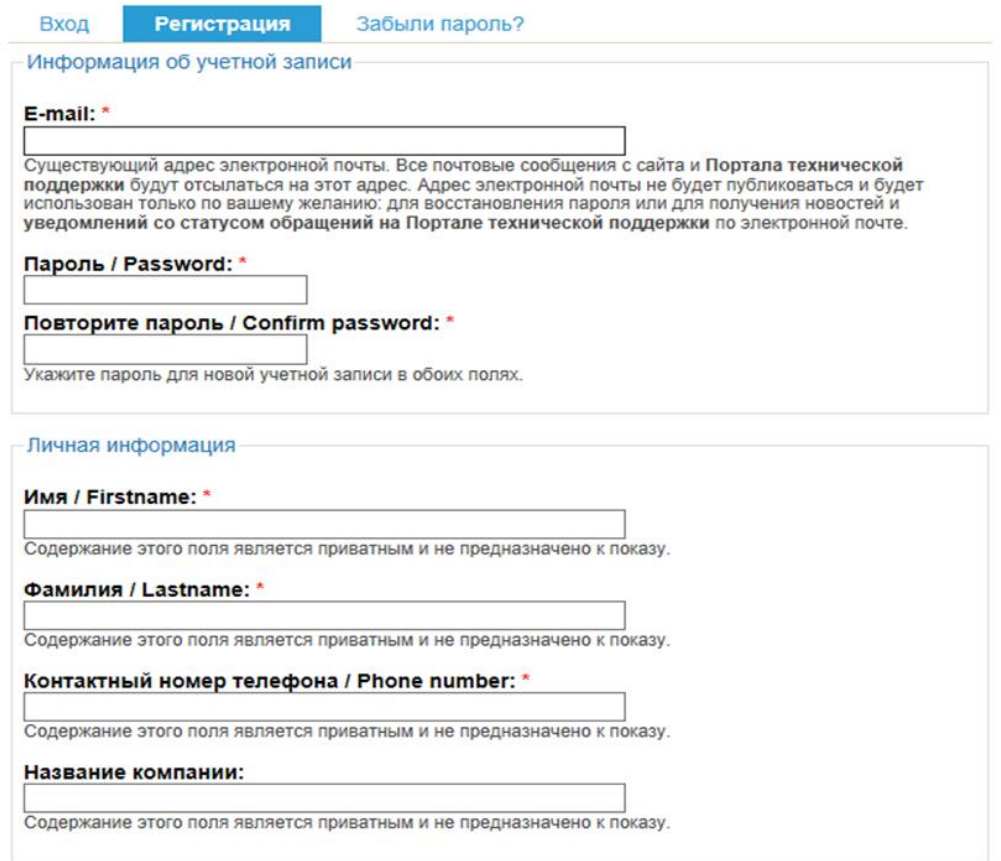

После этого становятся доступными файлы для скачивания, выбираем КриптоПро CSP 4.0. R4 для Windows

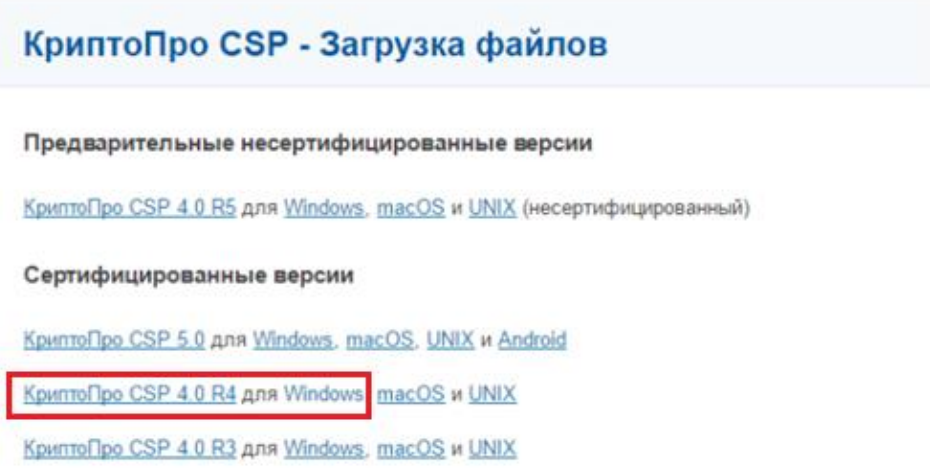

После этого запускается файл и устанавливает КриптоПро CSP 4.0. на компьютер.

## **3. Установка сертификата КриптоПро CSP 4.0. R4**

1. Запускаем КриптоПро, переходим на вкладку «Сервис», нажимаем кнопку «Установить личный сертификат…»

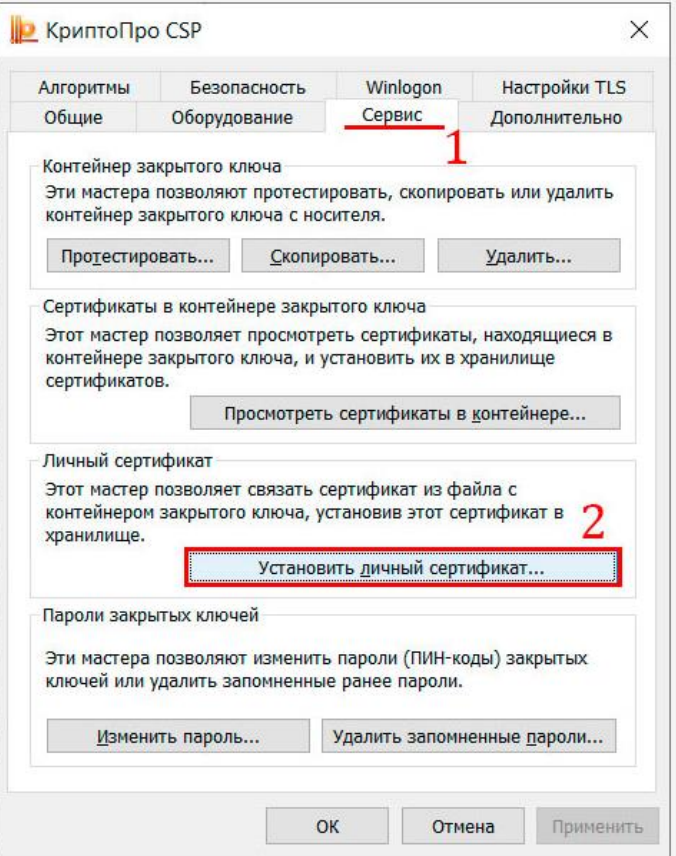

2. В открывшемся окне «Мастер установки личного сертификата» нажимаем кнопку «Обзор…»

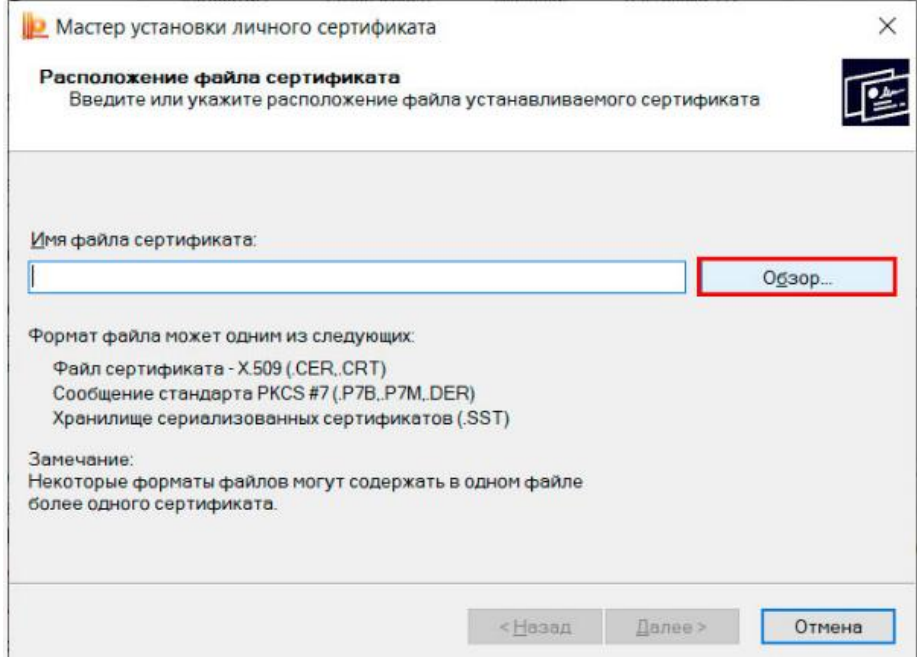

3. В окне «Открыть» находим на компьютере или носителе файл сертификата (файл имеет расширение \*.cer или \*.crt — этот файл выдает удостоверяющий центр) и нажимаем кнопку «Открыть»

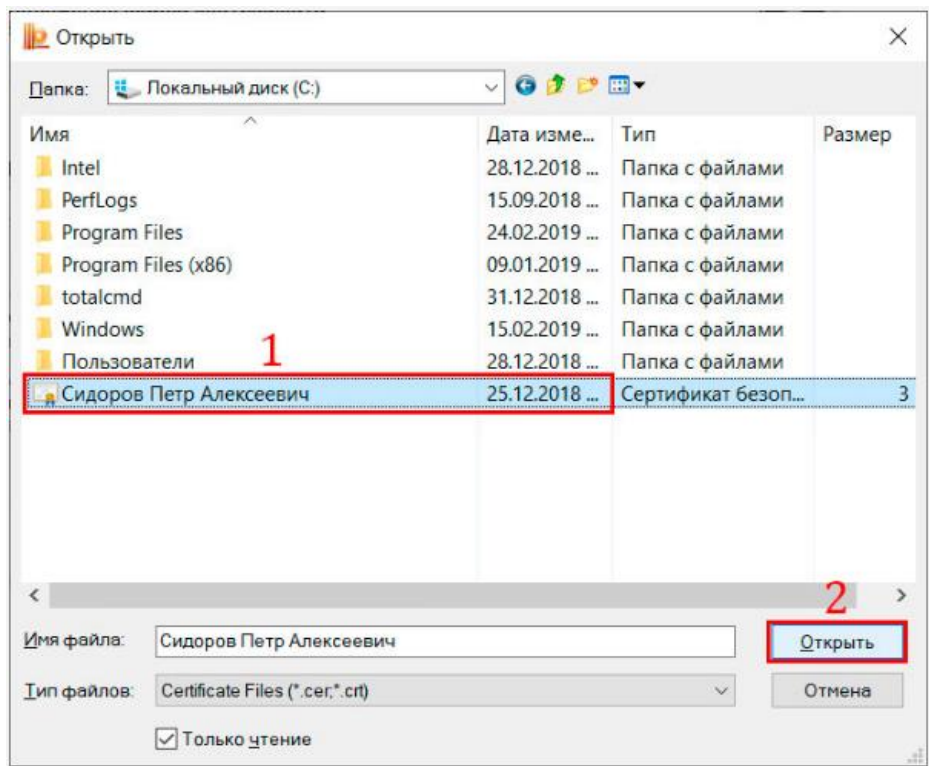

4. В окне «Мастер установки личного сертификата» нажимаем кнопку «Далее»

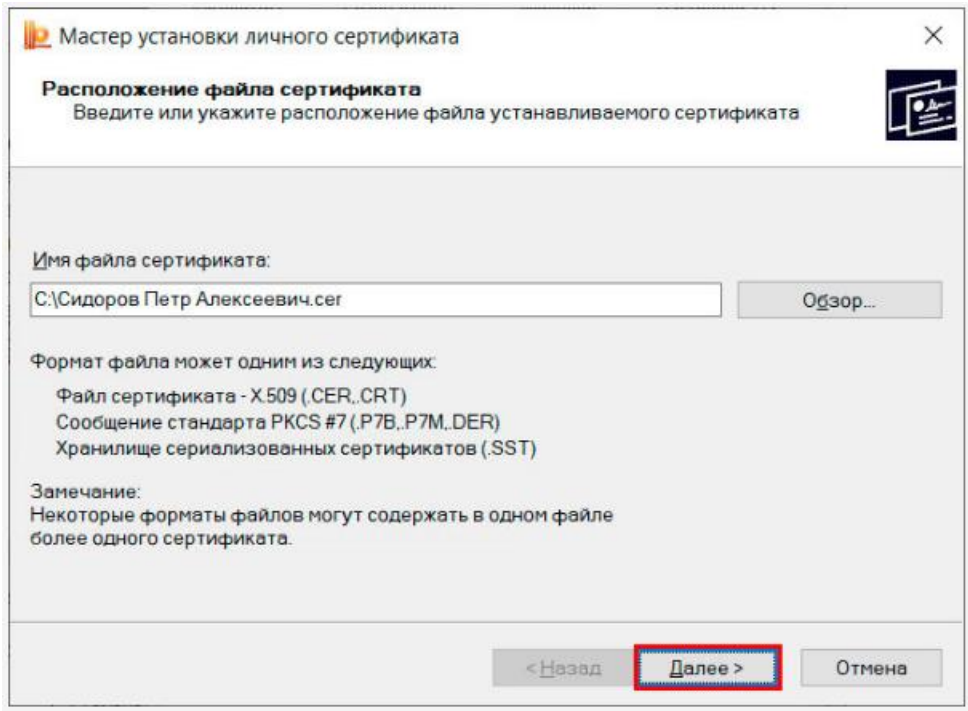

5. В следующем окне нажимаем «Далее»

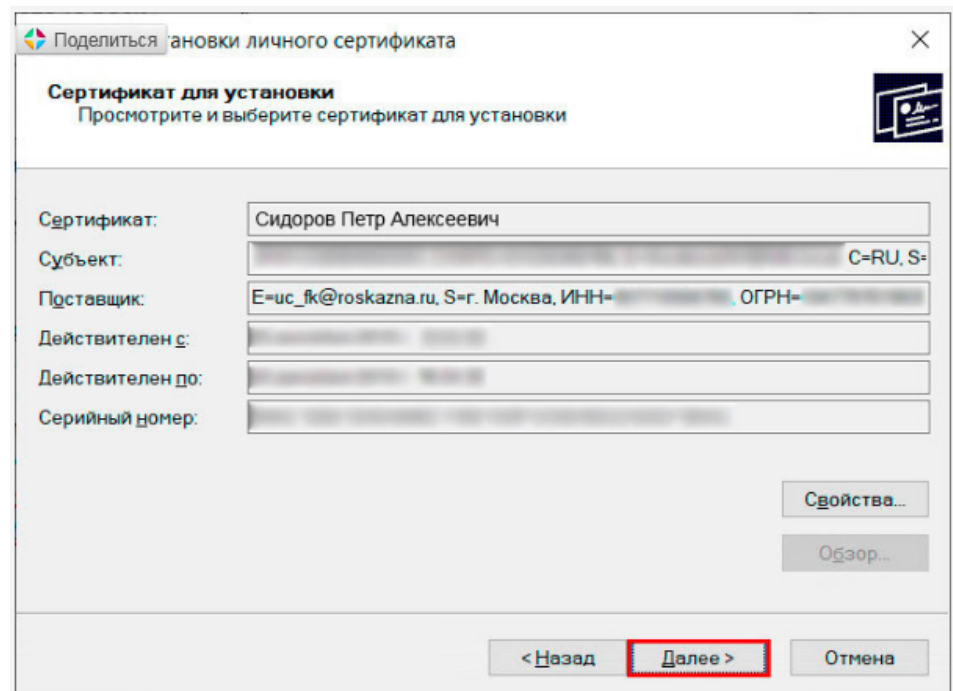

6. В следующем окне ставим галку в чекбоксе «Найти контейнер автоматически». В поле «Имя ключевого контейнера» появляется контейнер (закрытый ключ) соотвествующий выбранному сертификату. Если этого не происходит, то скорее всего носитель с ключевым контейнером не вставлен в компьютер. В этом случае необходимо вставить носитель и повторить автоматический поиск контейнера. После успешного нахождения контейнера нажимаем «Далее»

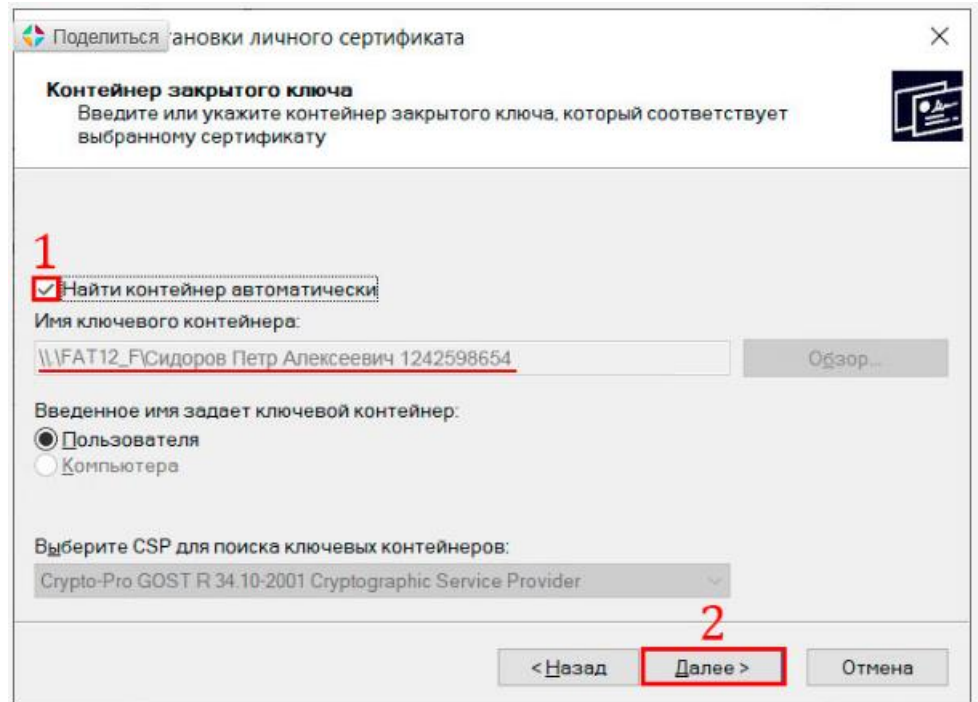

7. В следующем окне нажимаем «Далее»

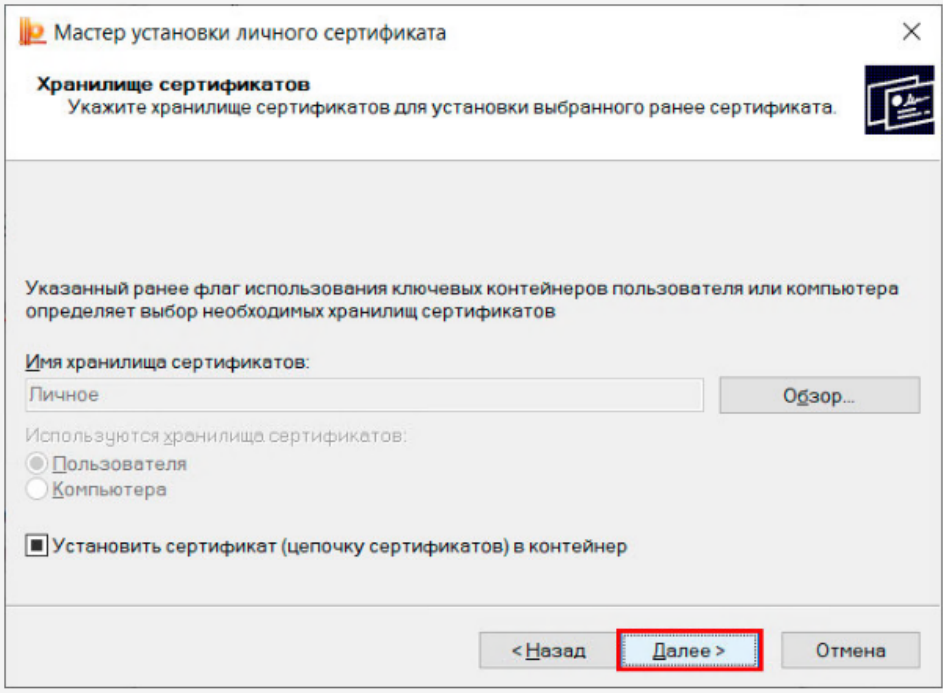

8. Нажимаем «Готово»

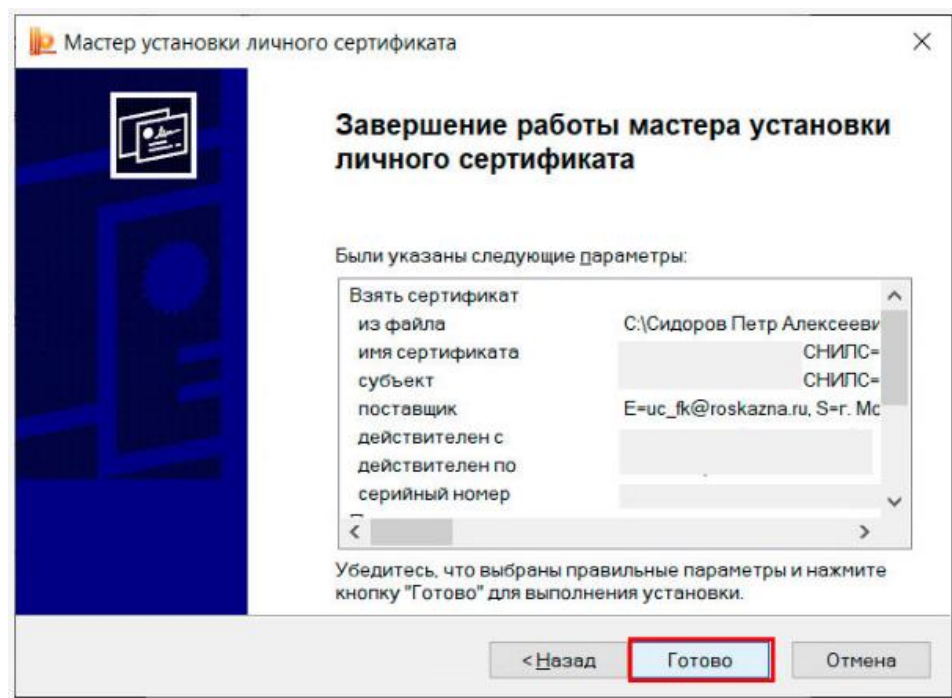

9. В конце КриптоПро спросит пароль от контейнера (пароль задавался при генерации), вводим пароль и нажимаем «ОК»